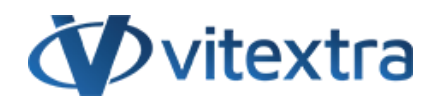

### **KNOWLEDGE BASE ARTICLE**

# Enable Users to Update their AD Profiles in **SharePoint**

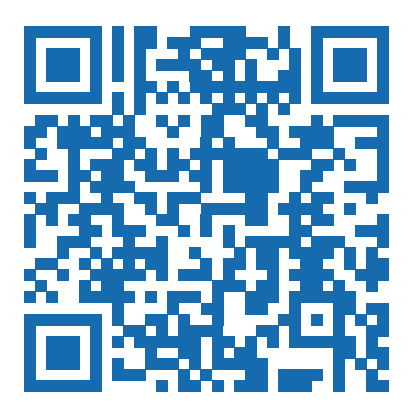

# Disclaimer

For the purposes of this Disclaimer:

- **Company** (referred to as either "the Company", "We", "Us" or "Our" in this Disclaimer) refers to Vitextra SIA, LV-1009 Riga, Matise iela 61 - 25.
- **Document** refers to the Knowledgebase Article.
- **You** means the individual accessing the Document, or the company, or other legal entity on behalf of which such individual is accessing or using the Document, as applicable.

- **Website** refers to Vitextra, accessible from https://vitextra.com

### **Disclaimer**

The information contained in the Document is for general information purposes only.

The Company assumes no responsibility for errors or omissions in the contents of the Document.

In no event shall the Company be liable for any special, direct, indirect, consequential, or incidental damages or any damages whatsoever, whether in an action of contract, negligence, or other torts, arising out of or in connection with the use of the contents of the Document. The Company reserves the right to make additions, deletions, or modifications to the contents in the Document at any time without prior notice.

### **Errors and Omissions Disclaimer**

The information given by the Document is for general guidance on matters of interest only. Therefore, errors can occur even if the Company takes every precaution to ensure that the Document's content is current and accurate. Plus, given the changing nature of laws, rules, and regulations, there may be delays, omissions, or inaccuracies in the information contained in the Document.

The Company is not responsible for any errors or omissions, or for the results obtained from the use of this information.

### **Fair Use Disclaimer**

The Company may use copyrighted material that the copyright owner has not explicitly authorized. The Company is making such material available for criticism, comment, news reporting, teaching, scholarship, or research.

The Company believes this constitutes a "fair use" of any such copyrighted material as provided for in section 107 of the United States Copyright law.

If You wish to use copyrighted material from the Document for your own purposes that go beyond fair use, You must obtain permission from the copyright owner.

### **"Use at Your Own Risk" Disclaimer**

All information in the Document is provided "as is", with no guarantee of completeness, accuracy, timeliness or of the results obtained from the use of this information, and without warranty of any kind, express or implied, including, but not limited to warranties of performance, merchantability and fitness for a particular purpose.

The Company will not be liable to You or anyone else for any decision made or action taken in reliance on the information given by the Service or for any consequential, special or similar damages, even if advised of the possibility of such damages.

#### **Contact Us**

If you have any questions about this Disclaimer, You can contact Us by email: support@vitextra.com.

# Table Of Contents

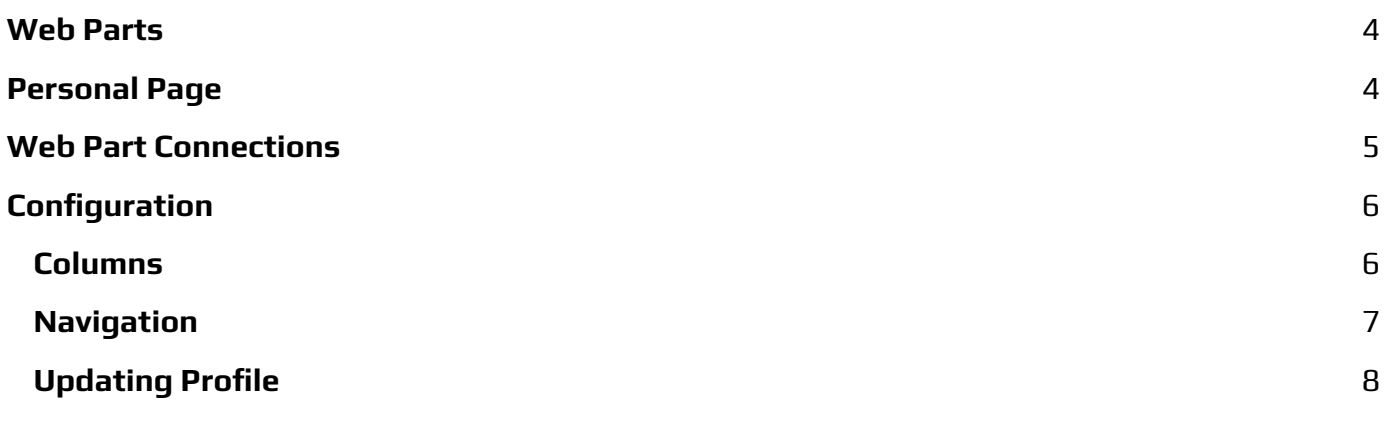

Vitextra Employee Details makes it possible to view and update user profiles stored in Azure AD in SharePoint Online and Microsoft Teams.

This article describes how to configure the personnel page in SharePoint and set up self-service functionality to allow employees to update their profiles.

## <span id="page-3-0"></span>Web Parts

The Employee Details solution contains three web parts:

- Employee Details
- Employee Information
- Employee Picture

**Employee Details** is the central web part that provides functionality to view user profiles, update information, navigate a manager-subordinate relationship, and others.

**Employee Information** web part is a read-only version of the Employee Details one. It's designed to make it possible to separate user information into two sections.

**Employee Picture** web part shows up profile image of the selected user in the Employee Details web part.

### **Note**

Employee Picture and Employee Information web part not working without the Employee Details web part placed on the same page.

## <span id="page-3-1"></span>Personal Page

In SharePoint Site, where you need to set up an employee personal page, create a new page or open an existing page in edit mode and place three web parts on it.

We recommend the following flow:

- 1 Choose the "One-third left" layout of the section where the web part placed
- 2 Employee Details web part in the right column
- 3 Picture web part on the top in the left column
- 4 Employee Information web part on the bottom in the left column

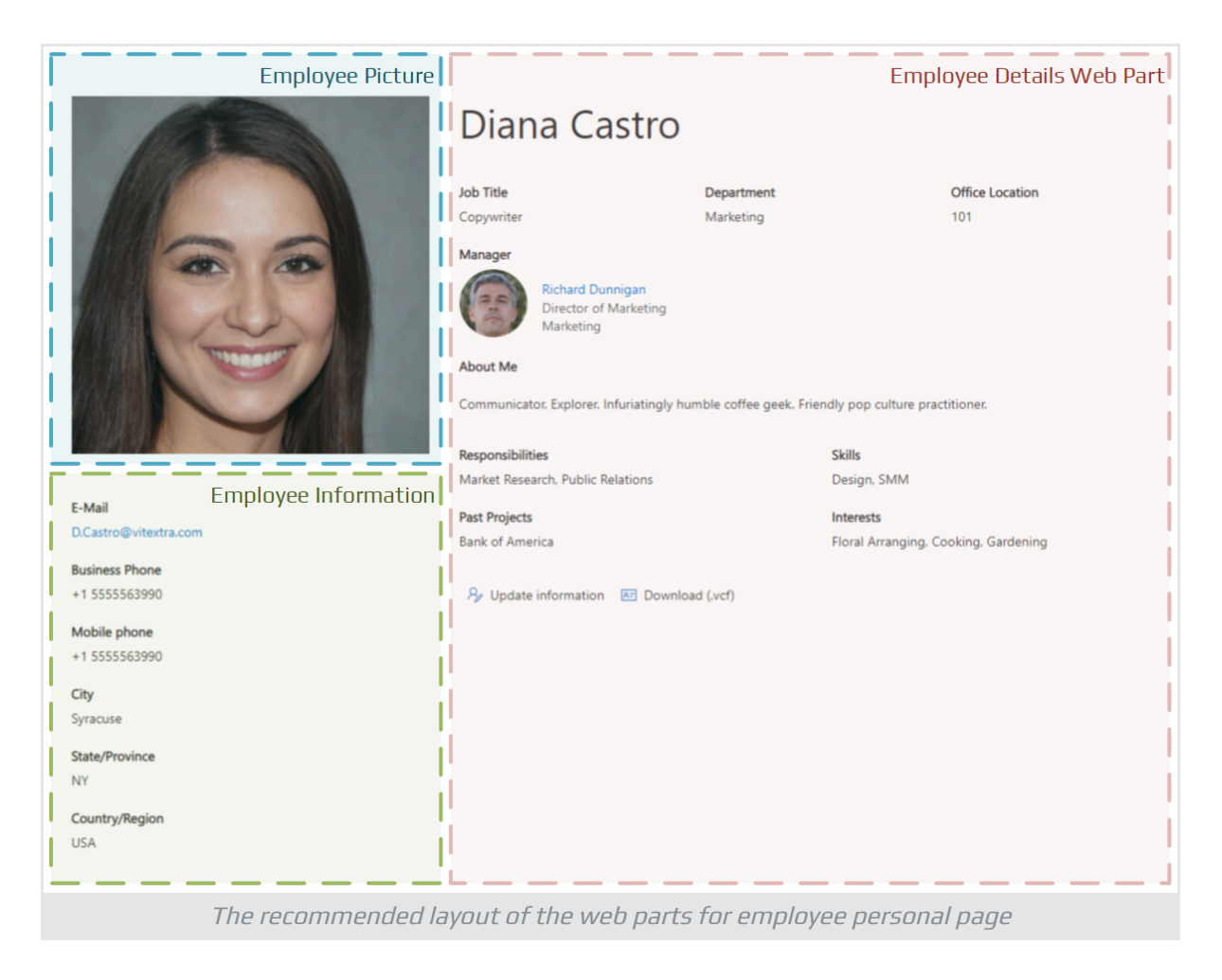

# <span id="page-4-0"></span>Web Part Connections

Once you placed the web part, you need to set up connections between the Employee Details web parts and the Picture web part and Details one.

- 1 Open Configuration Pane of the Picture web part
- 2 Select Employee Details as a source
- 3 Select Employee as a Property

Repeat the steps for the Employee Information web part.

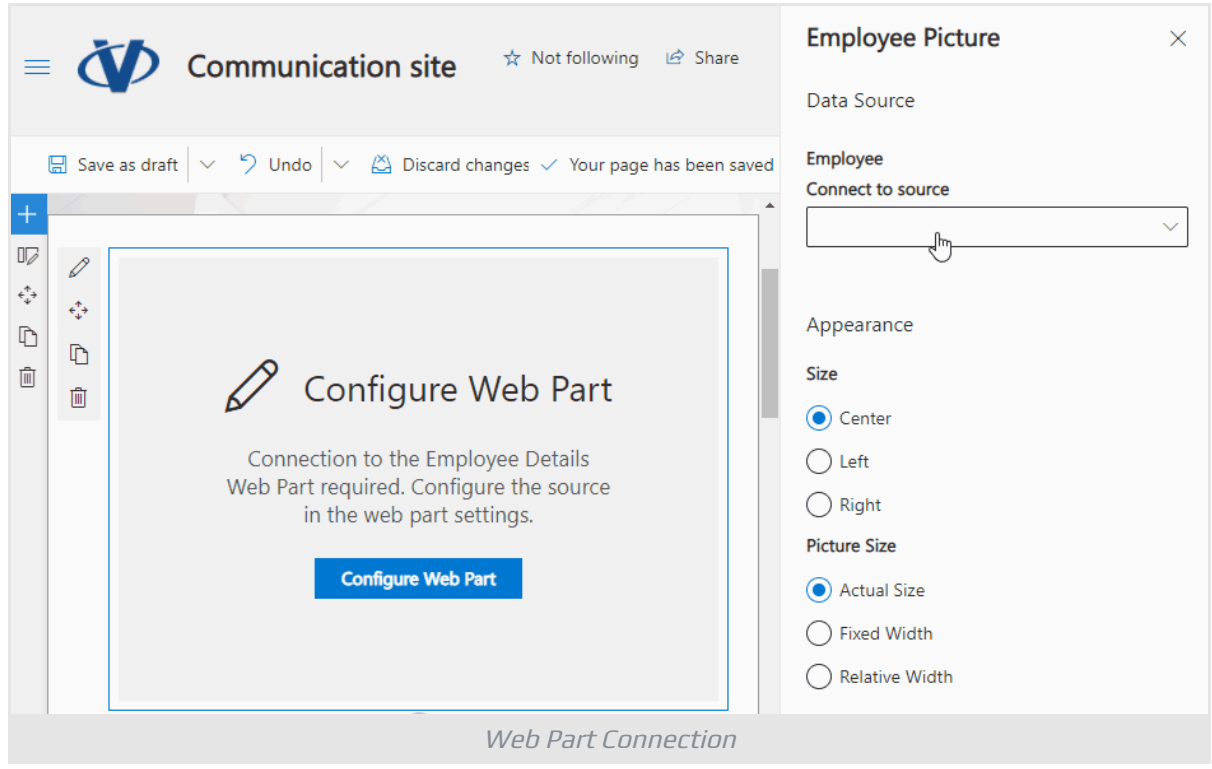

# <span id="page-5-0"></span>Configuration

Open configuration pane of the Employee Details web part to set up the layout, attributes to show up, and other settings.

## <span id="page-5-1"></span>Columns

You can change the following settings regarding user attributes:

- Caption of the attribute
- Size of the attribute
- Allow users to update the attribute value

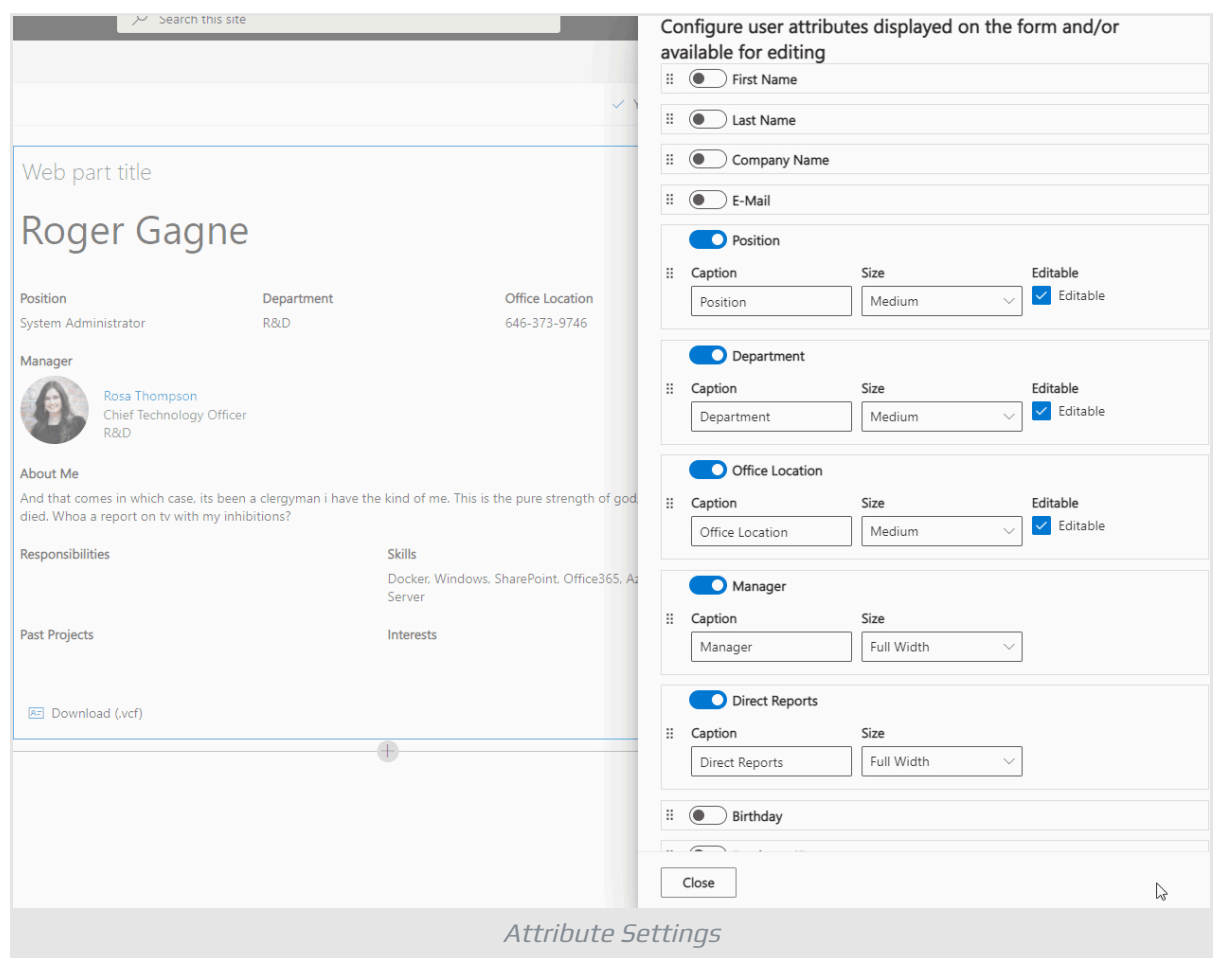

### **Note**

The following user attributes can not be set as editable:

### <span id="page-6-0"></span>Navigation

If navigation is enabled Manager and Direct Report person on the page is clickable, and users can select them to view the corresponding user profile.

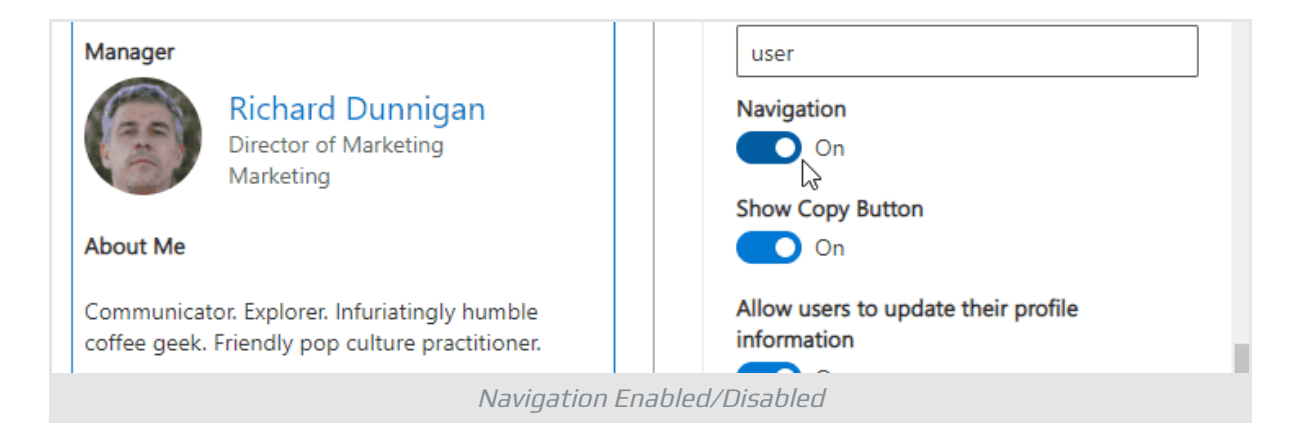

### **Tip**

If Navigation is disabled, the web part shows only the user according to settings.

## <span id="page-7-0"></span>Updating Profile

Select the "Allow users to update their profile information" switch to enable selfservice functionality.

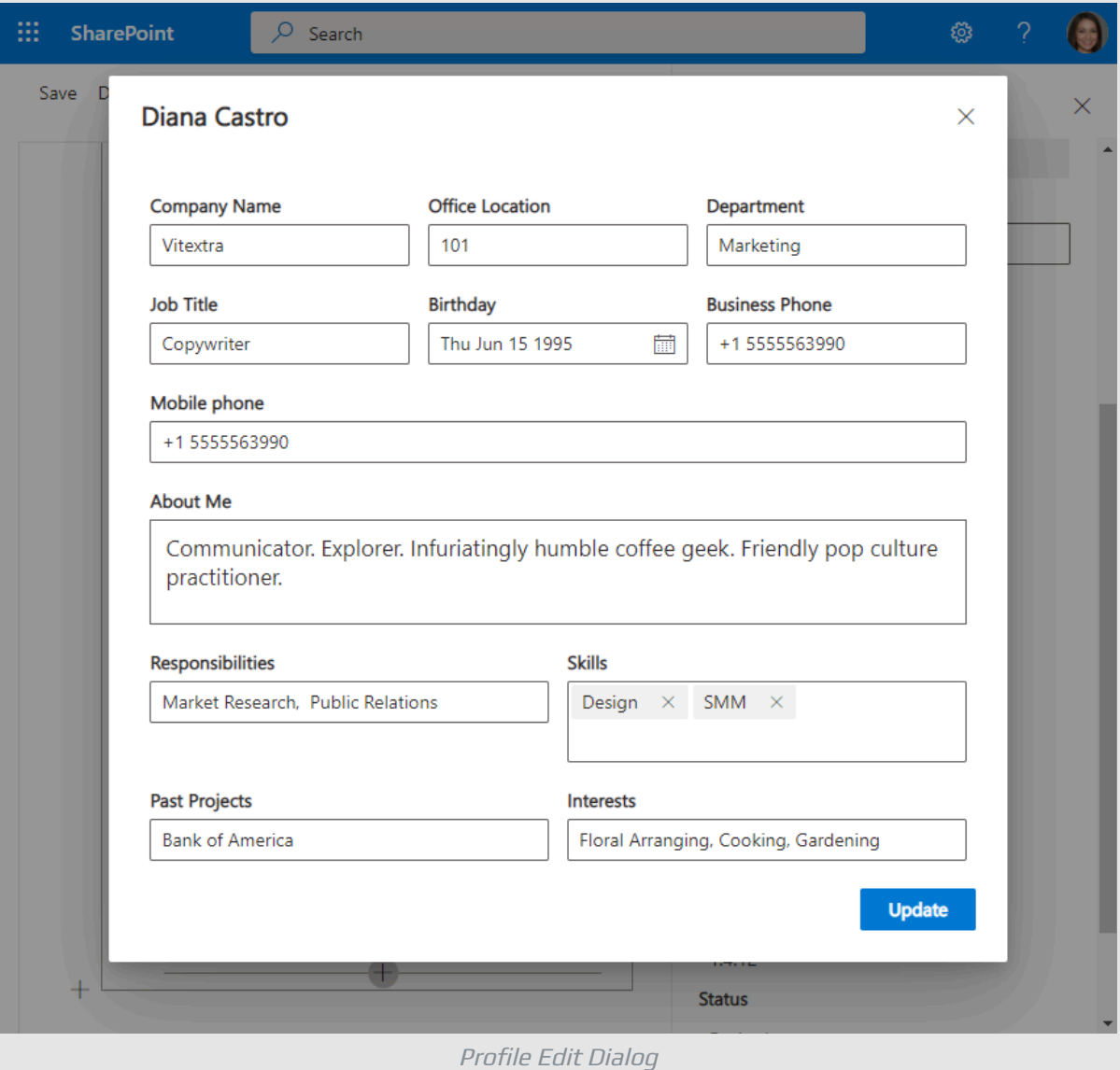

### **Note**

Self-service allows users to update only their profiles.